# Cómo recopilar los registros de Jabber PRT de forma remota Ī

## Contenido

Introducción **Prerequisites Requirements** Componentes Utilizados **Configurar** Diagrama de la red **Configuraciones** Antes de comenzar Procedimiento Verificación **Troubleshoot** Información Relacionada

# Introducción

Este documento describe cómo configurar cRecopilación remota de registros de la herramienta de informes de problemas (PRT) de Jabber.En lugar de esperar a que un usuario cargue los registros PRT, también puede generar los registros de forma remota en Unified CM Administration.

## **Prerequisites**

### **Requirements**

Cisco recomienda que tenga conocimiento sobre estos temas:

- Plataforma: Windows/Mac
- Jabber 12.9 y posteriores
- Requisitos de CUCM:12.5.1.SU1 y posteriores
- Servidor de protocolo de transferencia de hipertexto (HTTP)
- Requisitos de los auriculares: sunkist y versión superior a 1-3(si tiene auriculares)

### Componentes Utilizados

La información que contiene este documento se basa en las siguientes versiones de software y hardware.

- $\cdot$  CUCM 12.5SU4
- Jabber 12.9
- Jabber instalado en Windows 10
- Servidor HTTP (servidor Apache en Linux)

## **Configurar**

### Diagrama de la red

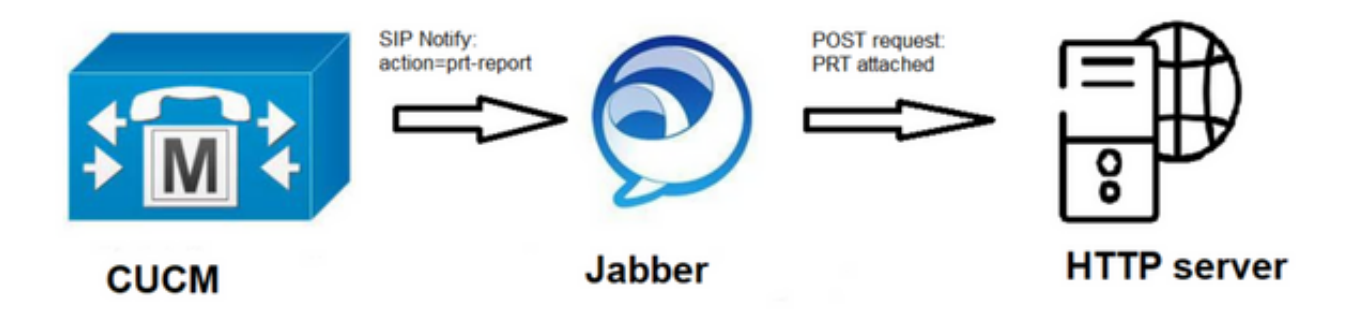

### **Configuraciones**

#### Antes de comenzar

Complete los siguientes pasos para preparar su entorno:

1. Instale y configure un servidor HTTP. En este documento estamos utilizando el servidor Apache en

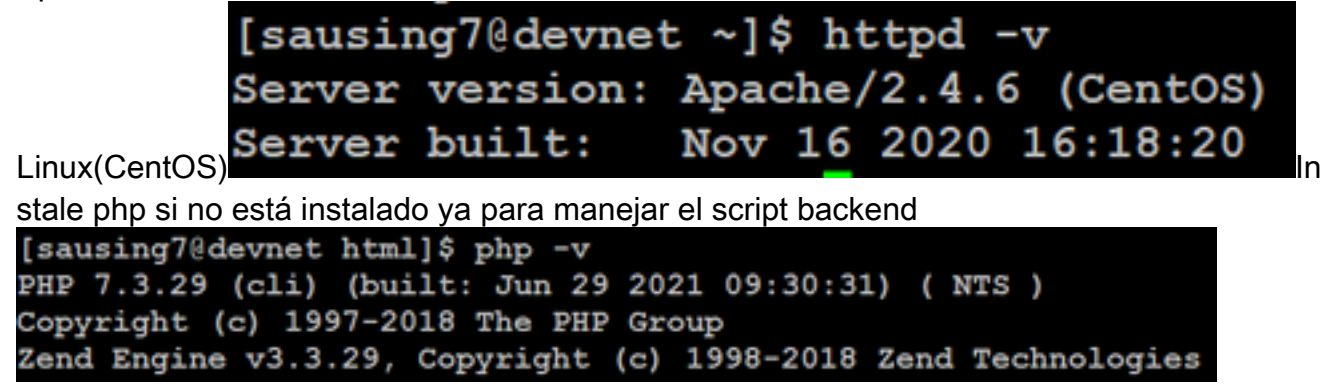

2. Cree un script personalizado para aceptar la solicitud HTTP POST.A continuación se muestra la secuencia de comandos de ejemplo, que se puede modificar según el entorno.

```
[sausing7@devnet html]$ cat upload.php
<!DOCTYPE html>
<html>
   <head><title>Jabber PRT Uploader</title>
   </head>
   <body>
       <?php
            $target dir = "/var/www/html/JabberPRT/uploads/";
            echo "Target Directory: " . $target dir;
            $file name = $ FILES['zipFileName']['name'];
            $file tmp = $ FILES['zipFileName']['tmp name'];
            echo "<p>file name:" . $file name;
            echo "<p>file tmp:" . $file tmp;
            $target file = $target dir. $file name;
            echo "<p> " . $target file;
            if (move uploaded file($file tmp, $target file)) {
                echo "<p>File Uploaded Successfully</p>";
            \} else {
                echo "<p>File Upload Failed</p>";
            ŀ
        ?>
   </body>
</html>
```
\$target\_dir = "/var/www/html/JabberPRT/upload/" Esta es la ubicación en la que se guardará PRT , podemos utilizar cualquier ruta y la misma trayectoria debe mencionarse en el código, asegúrese de que la carpeta o directorio que estamos usando pueda ser accedida por el proceso Apache y el permiso adecuado para escribir en esa

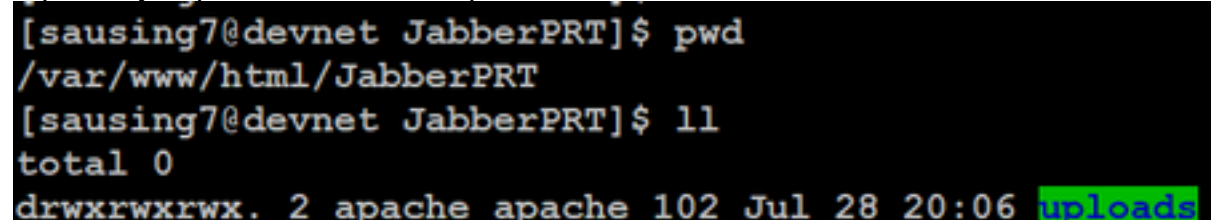

carpeta.

3. Cree una página HTML que permita a los usuarios cargar informes de problemas que se guarden localmente. La página HTML debe contener un formulario que acepte el informe de problemas guardado como un archivo .ZIP y que contenga una acción para publicar el informe de problemas utilizando su script personalizado. A continuación se muestra un formulario de ejemplo que acepta el informe de

```
problemas<br>[sausing7@devnet html]$ cat index.html
<form name="uploadPrt" action="http://10.106.120.10/upload.php" method="post" enctype="multipart/form-data">
<input type="file" name="zipFileName" id="zipFileName" /><br />
 <input type="submit" name="submitBtn" id="submitBtn" value="Upload File" />
</form>
```
action="[http://server\\_name/path\\_of\\_script](http://server_name/path_of_script)" en esto señalamos al script que hemos creado en el Paso 2 para manejar la solicitud POST.

4. Una vez que hayamos implementado todo, podemos realizar pruebas cargando cualquier archivo manualmente accediendo al servidor HTTP a través de. navegador.

#### Procedimiento

#### Paso 1

Abra Cisco Unified CM Administration> Seleccione User Management > User Setting > UC Service.

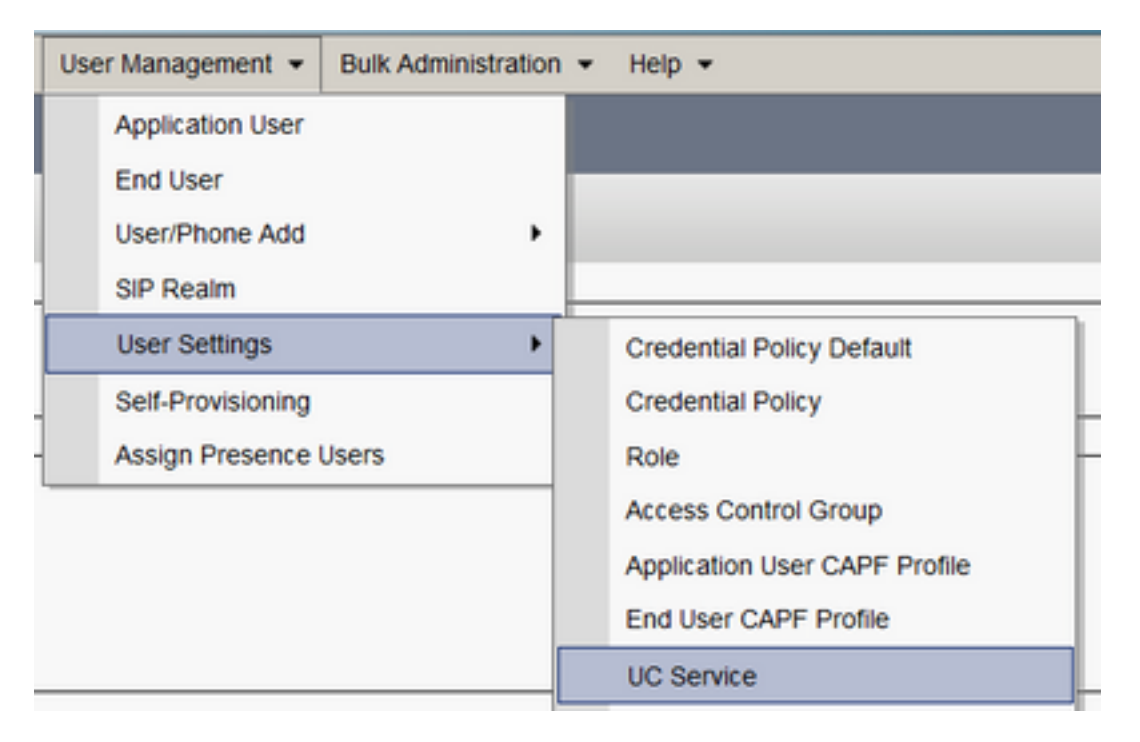

#### Paso 2

Agregue un nuevo servicio de UC con un tipo de servicio de UC de configuración de cliente Jabber (jabber-config.xml).

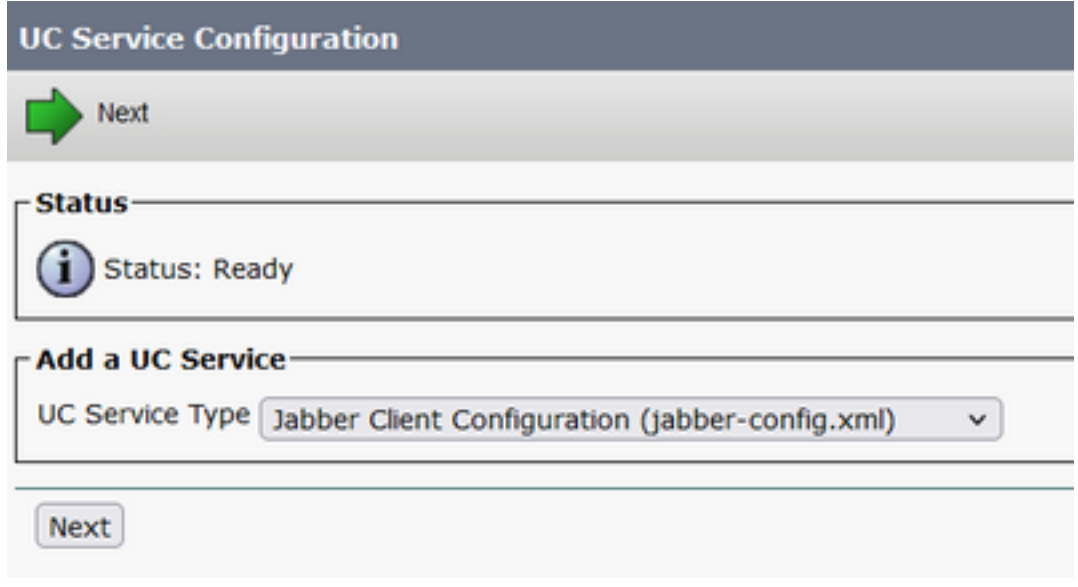

#### Paso 3

Agregue un parámetro de configuración de Jabber con estos valores:

Sección: Políticas

Parámetro: RemotePRTServer

Valor: la URL para el script de carga[\(http://10.106.120.10/upload.php\)](http://10.106.120.10/upload.php)

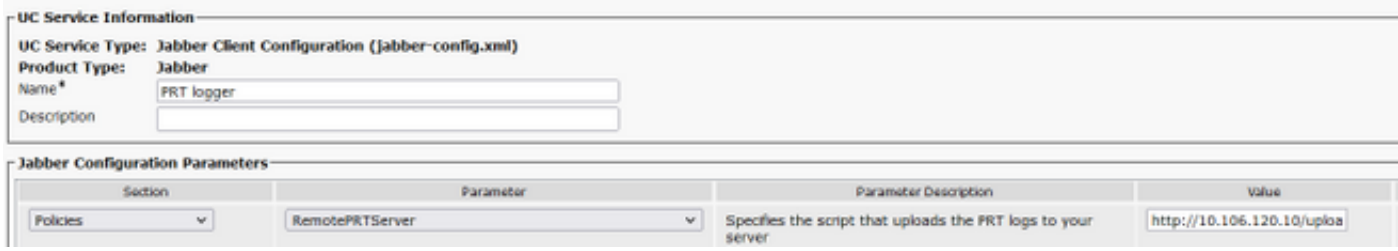

## Verificación

Paso 1

Seleccione Dispositivo > Teléfono. Paso 2

Elija los dispositivos para los que necesita registros. Paso 3

Haga clic en Generar PRT para la selección.

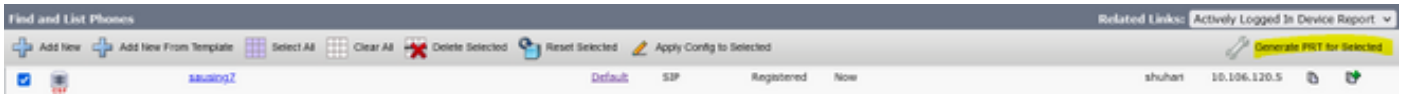

Paso 4

Para verificar el acceso PRT recopilado a su servidor HTTP y verificar el directorio (/var/www/html/JabberPRT/upload/) que ha mencionado en su script

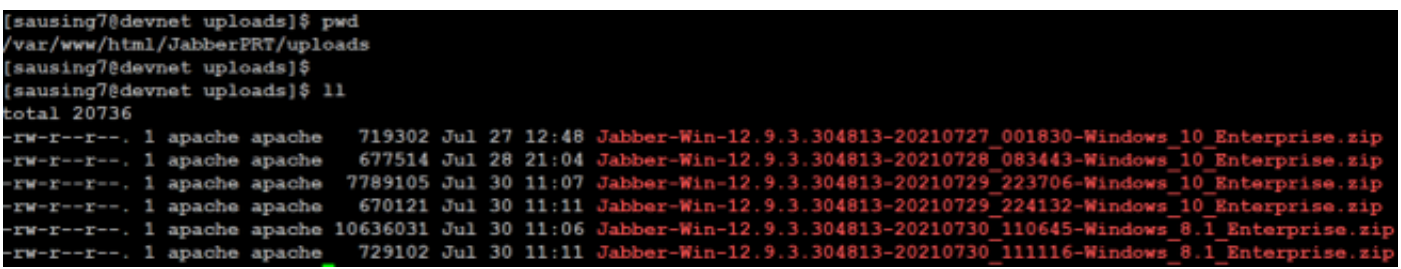

# **Troubleshoot**

A continuación se muestran las comprobaciones básicas de resolución de problemas

1. Compruebe si recibimos la notificación SIP de CUCM a continuación si el fragmento de registro de ejemplo

```
NOTIFY sip:0008@10.106.120.5:51038 SIP/2.0
Via: SIP/2.0/TCP 10.106.120.2:5060;branch=z9hG4bK1273e54f34755
From: <sip:10.106.120.2>;tag=1284645402
To: <sip:0008@10.106.120.5>
Call-ID: e7fc3880-1ed10efb-12732-2786a0a@10.106.120.2
CSeq: 101 NOTIFY
Max-Forwards: 70
Date: Fri, 30 Jul 2021 05:42:22 GMT
User-Agent: Cisco-CUCM12.5
Event: service-control
Subscription-State: active
Contact: <sip:10.106.120.2:5060;transport=tcp>
Content-Type: text/plain
```

```
Content-Length: 86
action=prt-report
RegisterCallId={005056bd-e9d90009-00000f98-000014d7@10.106.120.5}
```
#### 2. Proteja PRT con palabras clave **notifyOnPRTStart** y **onPRTStart** para comprobar el estado adicional Ejemplo de registro

2021-07-29 22:41:27,917 INFO [0x00001260] [ipcc\core\sipstack\ccsip\_platform.c(250)] [csf.sip-call-control] [sip\_platform\_reset\_req] - SIPCC-SIP\_REG\_STATE: sip\_platform\_reset\_req: **\*\*\*\*\*\*\*\*\*\*\*DEVICE\_PRT\_REPORT, requested\*\*\*\*\*\*\*\*\*\*\*** 2021-07-29 22:41:27,917 DEBUG [0x000052c8] [ftphonewrapper\CC\_SIPCCService.cpp(7463)] [csf.ecc] [csf::ecc::CC\_SIPCCService::serviceRequest] - service = CC\_DEVICE\_PRT\_REPORT 2021-07-29 22:41:27,917 INFO [0x000055dc] [control\CallControlManagerImpl.cpp(4553)] [csf.ecc] [csf::ecc::CallControlManagerImpl::onPRTReport] - notify prt report event 2021-07-29 22:41:27,917 DEBUG [0x000055dc] [ntrol\TelephonyCallControlImpl.cpp(6919)] [jcf.tel.callcontrol] [CSFUnified::TelephonyCallControlImpl::onPRTReport] - onPRTReport 2021-07-29 22:41:27,917 DEBUG [0x00004b9c] [ntrol\TelephonyCallControlImpl.cpp(6928)] [jcf.tel.callcontrol] [CSFUnified::TelephonyCallControlImpl::onPRTReportImpl] - onPRTReport 2021-07-29 22:41:27,917 DEBUG [0x00004b9c] [honyAdapterCallControlObserver.cpp(1284)] [jcf.tel.ccobserver] [CSFUnified::TelephonyAdapter::onPRTReportChange] - onPRTReportChange 2021-07-29 22:41:27,917 DEBUG [0x00004b9c] [src\framework\ServicesDispatcher.cpp(38)] [services-dispatcher] [CSFUnified::ServicesDispatcher::enqueue] - ServicesDispatcher.enqueue: TelephonyServiceImpl::notifyOnPRTStart 2021-07-29 22:41:27,917 DEBUG [0x00004968] [rc\framework\ServicesDispatcher.cpp(207)] [services-dispatcher] [CSFUnified::ServicesDispatcher::executeTask] - executing (TelephonyServiceImpl::notifyOnPRTStart) 2021-07-29 22:41:27,917 DEBUG [0x00004968] [ices\impl\TelephonyServiceImpl.cpp(5060)] [jcf.tel.service] [CSFUnified::TelephonyServiceImpl::notifyOnPRTStart] - TelephonyServiceImpl::**notifyOnPRTStart** 2021-07-29 22:41:27,917 DEBUG [0x00004968] [c\plugin-runtime\impl\jabberprt.cpp(486)] [PluginRuntime] [JabberPrtImpl::setPRTConfig] - Setting Config:ProblemReportToolOnPrem to 0xTrue 2021-07-29 22:41:27,917 DEBUG [0x00004a88] [src\framework\ServicesDispatcher.cpp(38)] [services-dispatcher] [CSFUnified::ServicesDispatcher::enqueue] - ServicesDispatcher.enqueue: OnFlushCompleted 2021-07-29 22:41:27,917 DEBUG [0x00004968] [gins\hubwindowplugin\prtlistener.cpp(10)] [HubWindowPlugin] [CPrtListener::**onPRTStart**] - **received remote amdin upload prt request**

- 3. Intente cargar PRT directamente desde un navegador web utilizando la máquina en cuestión.
- 4. Verifique que el software antivirus o el firewall no impidan la solicitud.
- También podemos verificar la solicitud de acceso en el servidor Apache y verificar los 5. errores en caso de que la trayectoria de CentOS sea /var/log/httpd/
- 6. Asegúrese de que *post-max-size* de php sea suficiente para aceptar un tamaño grande de PRT y también podemos modificar lo mismo de php.ini

### Información Relacionada

[Configuración de la función de informes de problemas para Cisco Jabber 12.9](https://www.cisco.com/c/es_mx/td/docs/voice_ip_comm/jabber/12_9/cjab_b_feature-configuration-for-jabber-129/cjab_b_feature-configuration-for-jabber-129_chapter_0100.html#CJAB_TK_C1B3C9BA_00)